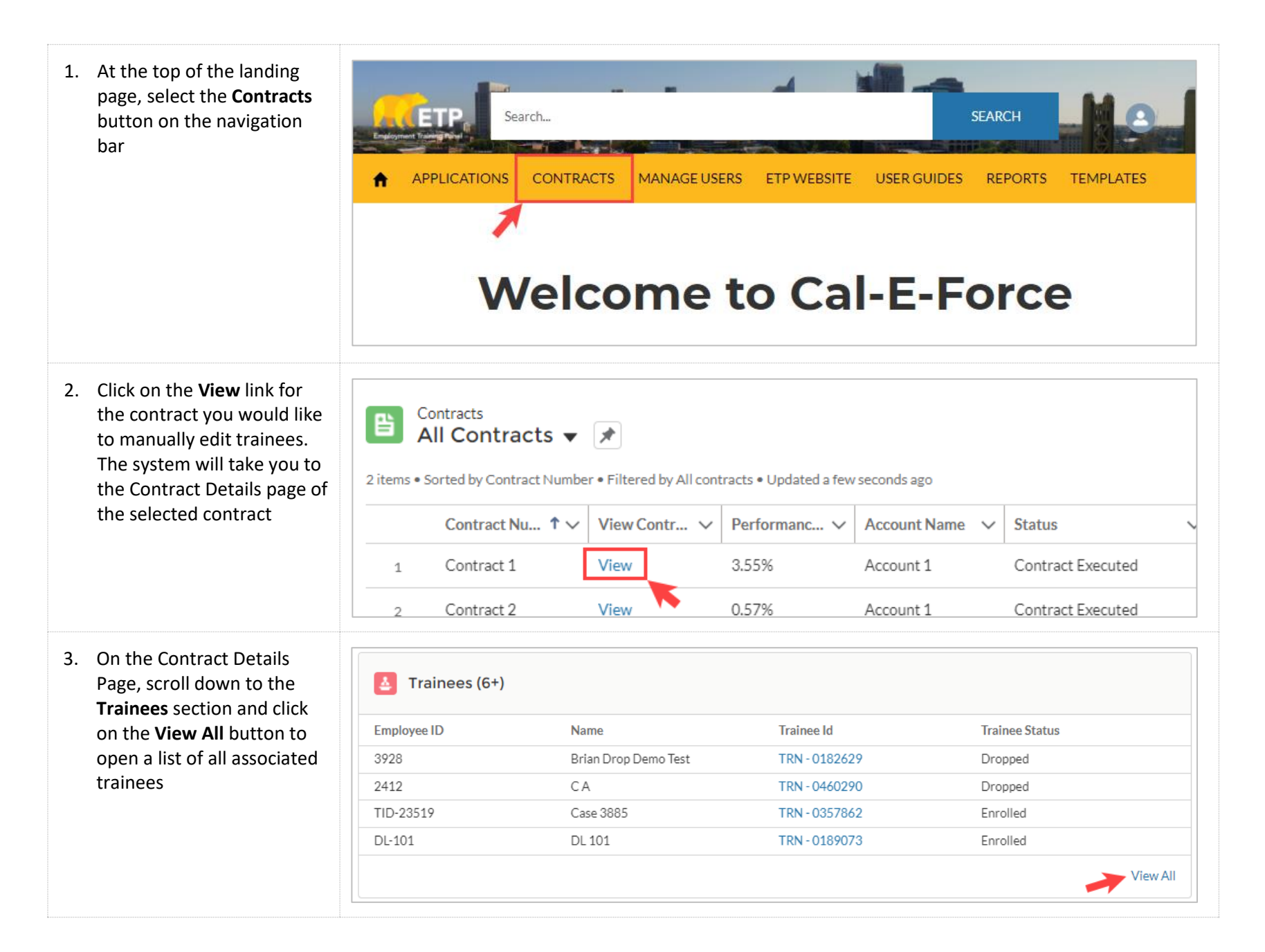

## **CAL-E-FORCE REFERENCE GUIDE: MANUALLY EDIT TRAINEES**

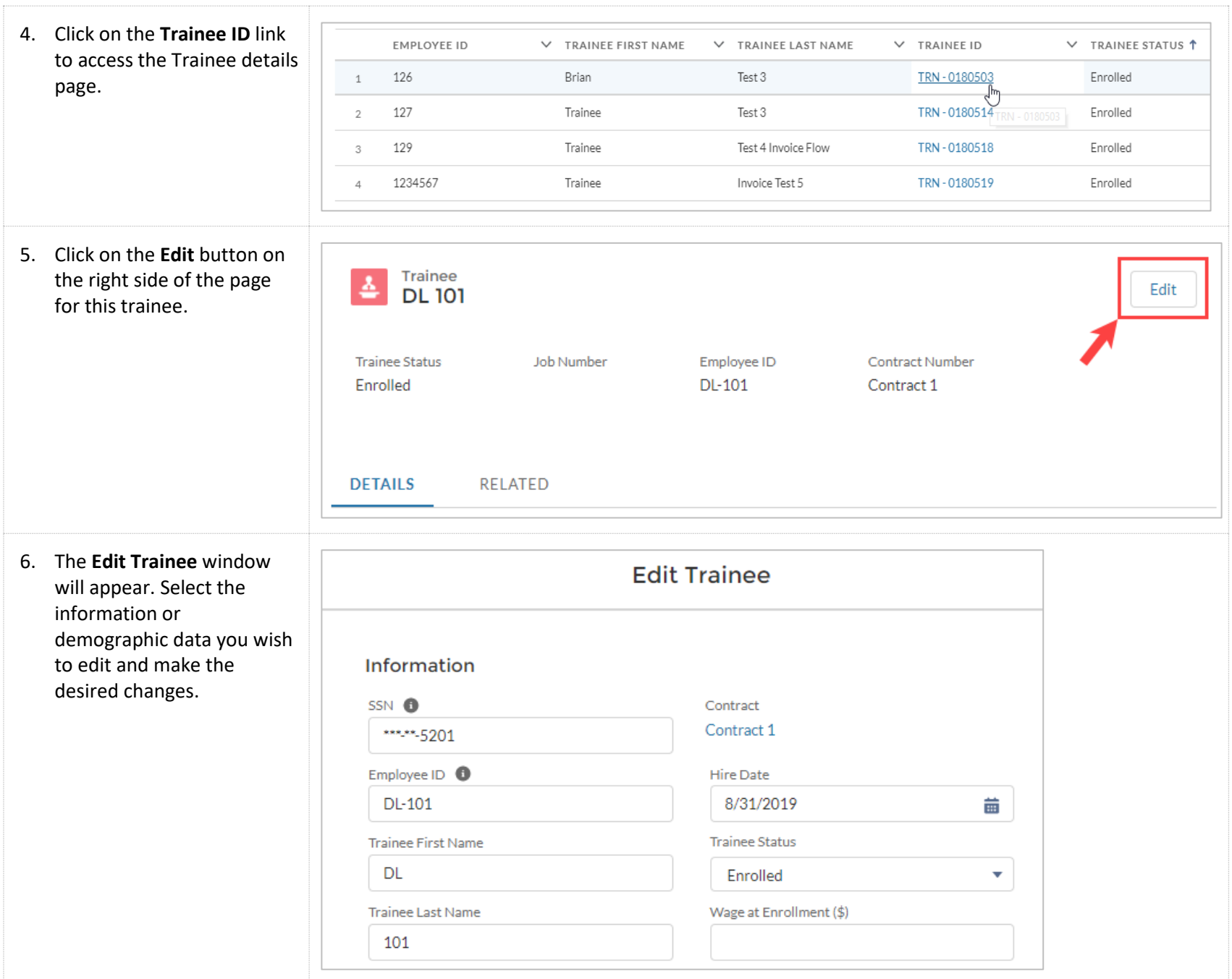

## **CAL-E-FORCE REFERENCE GUIDE: MANUALLY EDIT TRAINEES**

7. When you are finished **Cancel 5ave** making changes, click the **Save** button at the bottom of the window. 8. You will receive a success  $\left[\mathsf{x}\right]$ Trainee was saved. message stating, "Trainee ◙ was saved."